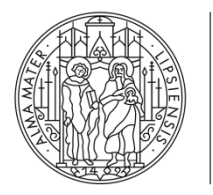

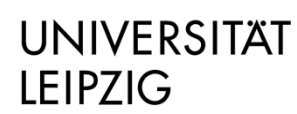

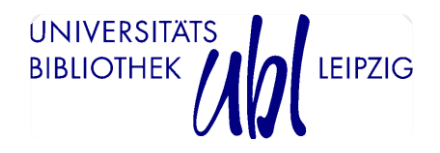

# **Dissertation (richtig)schreiben mit Word**

#### Dr.-Ing. István Tibor Nébel

#### [nebel@ub.uni-leipzig.de](mailto:nebel@ub.uni-leipzig.de)

#### 0341-9714013

Dieses Dokument unterliegt den Creative Commons Bedingungen: CC BY-NC 3.0 DE

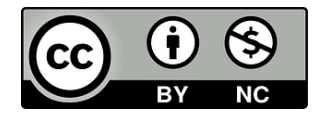

## Mai 2021 **Schnellhinweise zum Kurs**

*Diese Zusammenstellung dient als Mitschrift zum Kurs und ist nicht als vollständiges Kursmaterial zu verstehen. Vielmehr wird eine Ablauforientierung und Zusammenfassung der wichtigsten Punkte dieses Kurses gegeben. In den Zwischenräumen können Sie gern Ihre eigenen Anmerkungen und Notizen ergänzen.*

#### EINIGE TASTENKÜRZEL

Die folgende Tabelle listet einige wichtige Tastenkombination für die Arbeit mit Word auf:

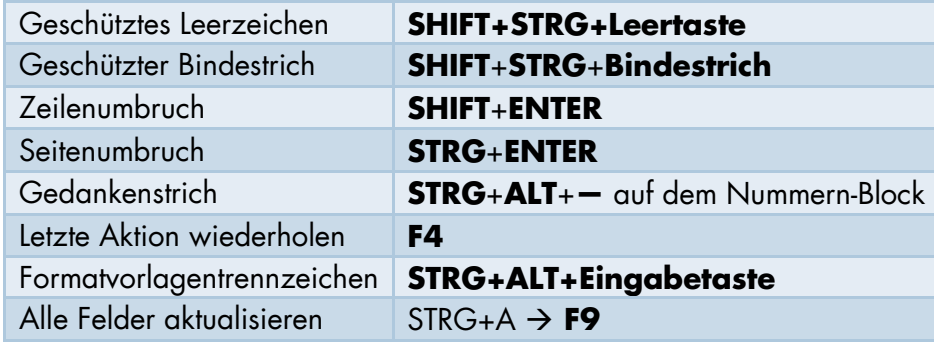

#### TABULATOREN

Setzen Sie immer dann Tabulatoren, wenn Sie Textabschnitte bzw. einzelne Wörter in mehreren Zeilen exakt untereinander positionieren möchten. Tab-Stopps setzen Sie durch einen Klick auf das Lineal. Beachten Sie, dass es den rechts-, linksbündigen und den Dezimal-Tab-Stopp gibt. Letzterer ist für die stellengenaue Positionierung von Zahlen mit Komma in einer Spalte vorgesehen.

#### TABELLEN

Über den Menüpunkt **EinfügenTabelle** können Sie die Anzahl der Spalten und Zeilen der künftigen Tabelle bestimmen. Setzen Sie die Breite der Tabelle auf **Auto-Anpassen an Inhalt**, wenn Sie die Tabelle nur so breit haben möchten, wie der darin enthaltene Inhalt. Klicken Sie hierzu mit der rechten Maustaste auf das eingeblendete Quadrat links oben an der Tabelle.

Zellen können verbunden werden, wenn Sie die betreffenden Zellen markieren und mit der rechten Maustaste **Zellen verbinden** wählen.

Beschriften Sie die Tabelle, um Tabellen im Dokument durchzunummerieren und im Text auf Tabellen zu verweisen. Klicken Sie hierzu mit der rechten Maustaste auf das eingeblendete Quadrat links oben an der Tabelle und wählen **Tabelle beschriften**.

#### ABBILDUNGEN

Über den Menüpunkt **EinfügenGrafik** können Sie Abbildungen in Ihr Dokument einfügen. Größenänderungen erreichen Sie über das Kontextmenü der rechten Maustaste. Soll der Text um die Abbildung herumfließen, wählen Sie über das Kontextmenü **Zeilenumbruchpassend**. Bei letzterer Variante können Sie die Beschriftung mit der Abbildung gruppieren und gegeben falls neu positionieren.

#### **QUERVERWEISE**

Immer dann, wenn Sie im Fließtext auf Abbildungen, Kapitel oder Tabellen verweisen möchten wählen Sie Querverweise aus. Dadurch wird automatisch die richtige Verknüpfung, hinsichtlich der Nummerierung, zum jeweiligen Element garantiert. Die Möglichkeit Querverweise einzufügen finden Sie unter dem Menüpunkt **VerweiseQuerverweis**.

#### AUFZÄHLUNGEN, NUMMERIERUNGEN UND ÜBERSCHRIFTEN

Die Art und Weise der Nummerierung wird durch die Schaltfläche **Liste mit mehreren Ebenen** definiert. Wählen Sie für Überschriften die Listenbibliothek Überschriften aus, um Überschriften zu nummerieren, und für Nummerierungen die Listenbibliothek für normale Aufzählungen. Die Listenbibliotheken definieren für die einzelnen Listenebenen unterschiedliche vorangestellte Symbole.

### <span id="page-2-0"></span>SEITENZAHLEN EINFÜGEN

Unabhängig von der Dokumentenstruktur können Sie über den Menüpunkt Einfügen $\rightarrow$ Seitenzahl $\rightarrow$ (Position der Seitenzahl) das Dokument mit Seitenzahlen versehen. Der Zählerbeginn und das Zahlensystem können über **Seitenzahlen formatieren** bestimmt werden.

#### FORMATVORLAGEN

Formatvorlagen sind eine zentrale Formatierungsdefinition für die Elemente eines Dokumentes. Alle Abstände, Einrückungen, Schriftfarben, -arten und -größen etc. können in den Formatvorlagen eingestellt werden. Unter dem Menüpunkt **StartFormatvorlagen ändern** definieren Sie das Layout von beispielsweise Überschriften, Beschriftungen und dem normalen Text.

#### INHALTSVERZEICHNIS

Ein Inhaltsverzeichnis erfasst alle als Überschriften definierten Elemente des Dokuments und stellt diese mit der entsprechenden Seitenzahl in einer Tabelle dar. Erstellen Sie ein Inhaltsverzeichnis über den Menüpunkt **VerweiseInhaltsverzeichnisInhaltsverzeichnis einfügen** bzw. mit der rechten Maustaste auf Automatische Tabelle $\rightarrow$ (Position des Inhaltsverzeichnisses). Sollten Sie mehr als drei Ebenen der Überschriften anzeigen wollen, sind die Anzahl der anzuzeigenden Ebenen über das Dialogfenster **Inhaltsverzeichnis einfügen…** einstellbar.

#### ABBILDUNGSVERZEICHNIS

Ähnlich dem Inhaltsverzeichnis erfasst das Abbildungsverzeichnis alle Beschriftungen der Kategorie Abbildung. Erstellen Sie ein Abbildungsverzeichnis über den Menüpunkt **VerweiseAbbildungsverzeichnis einfügen**.

#### TABELLENVERZEICHNIS

Ähnlich dem Abbildungsverzeichnis erfasst das Tabellenverzeichnis alle Beschriftungen der Kategorie Tabelle. Erstellen Sie ein Tabellenverzeichnis über den Menüpunkt **VerweiseAbbildungsverzeichnis einfügen**. Wählen Sie im erscheinenden Dialogfenster als Beschriftungskategorie jedoch Tabelle aus.

#### TEIL DER BESCHRIFTUNG FÜR DAS VERZEICHNIS

Möchten Sie nur einen Teil der Abbildungs- oder Tabellenbeschriftung in das Verzeichnis übernehmen, drücken Sie vor dem Beschriftungsteil, der nicht ins Verzeichnis soll, die **Eingabetaste**. Klicken Sie in den ersten Teil und betätigen die Tastenkombination **Strg+Alt+Eingabetaste**. Dadurch wird der zuvor heruntergebrochene Teil der Beschriftung wieder auf die selbe Höhe, wie die Beschriftung gebracht, die Beschriftung selber aber gesplittet.

#### KOPFZEILE MIT KAPITELÜBERSCHRIFT

Für eine bessere Lesbarkeit des Dokumentes empfiehlt es sich, die aktuelle Kapitelüberschrift in der Kopfzeile zu nennen. Klicken Sie hierfür im oberen Seitenbereich doppelt, um in die Kopfzeile zu gelangen. Fügen Sie über den Menüpunkt **EinfügenSchnellbausteineFeld** ein Feld ein.

Wählen Sie im erscheinenden Dialogfenster unter den Feldnamen **StyleRef** und als Formatvorlagenname **Überschrift1** aus. Sollten Sie unter der Kapitelüberschrift eine horizontale Linie wünschen, erreichen Sie diese durch die Eingabe von drei Bindestrichen hintereinander in der nächsten Zeile unterhalb des eingefügten Feldes. Alternativ kann die horizontale Linie auch durch eine **Rahmenlinie unten** im Reiter Start im Abschnitt **Absatz** erzeugt werden. Durch den Einsatz von Tabulatoren können Sie auch Kapitelüberschrift und Seitenzahl in einer Kopf- bzw. Fußzeile unterbringen.

#### SEITEN MIT VERSCHIEDENEN SEITENNUMMERN / DOKUMENTENSTRUKTUR

Um verschiedene Kopf- und Fußzeilen innerhalb eines Dokumentes einzurichten, ist die Unterteilung in mehrere Abschnitte notwendig. Fügen Sie an der gewünschten Trennstelle einen Abschnittswechsel ein, indem Sie über den Menüpunkt **SeitenlayoutUmbrücheAbschnittsumbrücheNächste Seite** wählen.

Entfernen Sie die Verknüpfung zu den vorhergehenden Kopf- und Fußzeilen durch den Punkt **mit vorheriger verknüpfen** innerhalb des Kopf-und Fußzeilentools. Nun können Sie in den einzelnen Fußzeilen eigene Seitenzahl einfügen. Siehe Abschnitt [Seitenzahlen einfügen.](#page-2-0)